## To change an existing Widget

- 1. From the top (Home) directory, click the widget folder.
- 2. Click on your unit's folder.
- 3. Check out the widget that you want to edit.
- 4. Select the Multi Edit button.
- 5. Make all appropriate changes.
- 6. Click Save.

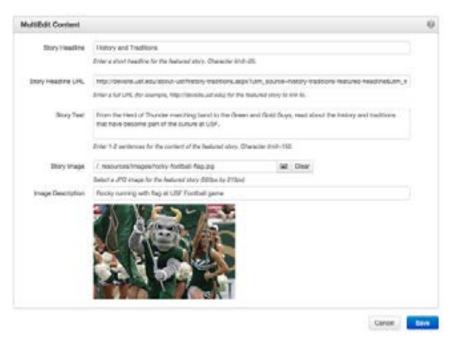

7. From the Publish drop down menu, select which action is appropriate for your permission level/workflow (Publish, Schedule, Submit for Approval, etc.).

## To select a Widget to use on your homepage

1. Click the Properties button in the page options at the top of the homepage (index.pcf file).

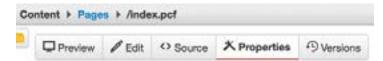

Click the document icon, navigate to and click on the widget you wish to use. You may also enter in the path manually. Widgets need to be created and published prior to selecting them here.

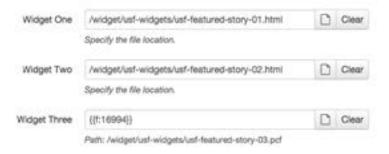

- 3. Click Save.
- 4. From the Publish drop down menu, select which action is appropriate for your permission level/workflow (Publish, Schedule, Submit for Approval, etc.).

# To create a new Widget

If your site has not gone live yet, please contact your CMS Liaison to create new widgets for you. Once your site has launched, follow these steps:

- 1. From the top (Home) directory, click the widget folder.
- 2. Click on your unit's folder.
- 3. Click either the **New button or the arrow**. Clicking the arrow will provide a quick look at which widgets are available, while clicking the New button will provide a larger view.

## **Quick View**

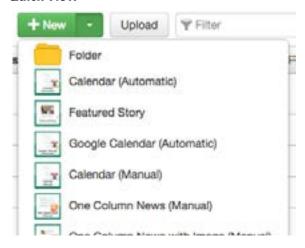

## Large View

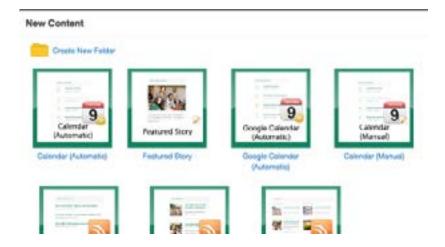

- 4. Select the type of widget you want to create.
- 5. Complete all required information, following all instructions.
- 6. Click Create.
- 7. Click the MultiEdit button.
- 8. Make all appropriate changes.

- 9. Click Save.
- 10. From the Publish drop down menu, select which action is appropriate for your permission level/workflow (Publish, Schedule, Submit for Approval, etc.).